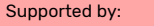

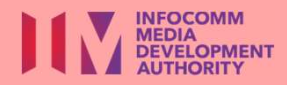

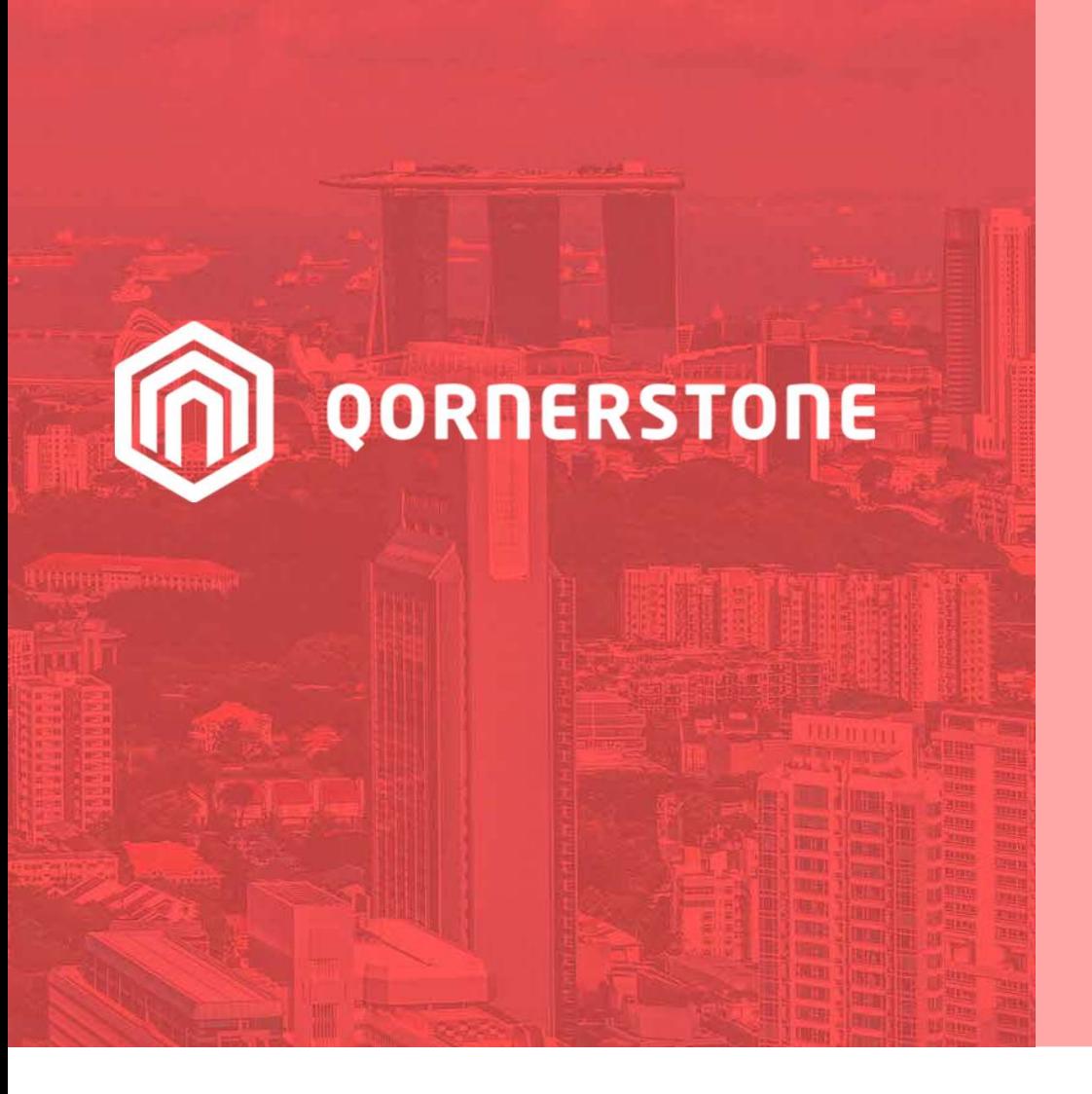

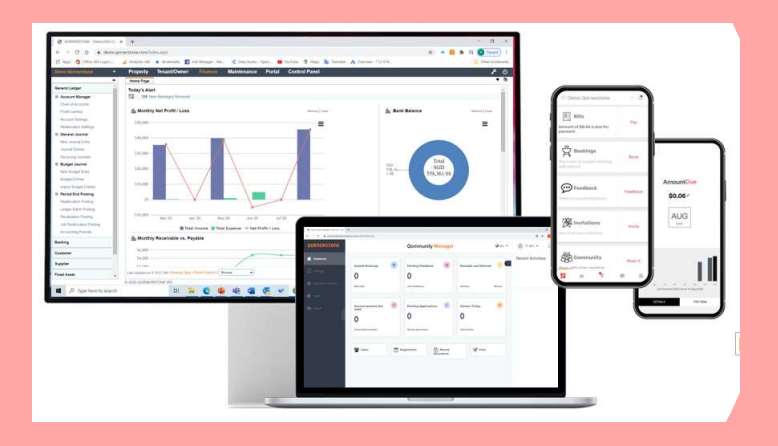

Qornerstone Estate Platform

### Creation of A Facilities Management Budget

Version 1.0

## Agenda

The guide is for creation a Facilities Management (FM) budget in Qornerstone Estate (QE) Maintenance Module. The purpose of is to maintain financial discipline and track the actual cost . The Guide will contain **Agenda**<br>
The guide is for creation a Facilities Management (FM) budget in Qorne<br>
Module. The purpose of is to maintain financial discipline and track the a<br>
contain<br>
1. Creation of Budget Codes – Setup a set of Budget Cod The guide is for creation a Facilities Management (FM<br>Module. The purpose of is to maintain financial discipli<br>contain<br>1. Creation of Budget Codes – Setup a set of Budget<br>2. New Budget Entry – Creating a New Budget<br>3. Impo 2. Import Budget Codes – Setup a set of Budget Contain<br>1. Creation of Budget Codes – Setup a set of Budget C<br>2. New Budget Entry – Creating a New Budget<br>3. Import Budget Entries – Import a New Budget<br>4. Budget Entries – Vi

- 
- 
- 
- 1. Creation of Budget Codes Setup a set of Budget Codes<br>2. New Budget Entry Creating a New Budget<br>3. Import Budget Entries Import a New Budget<br>4. Budget Entries View of Existing and Historical Budge 2. New Budget Entry – Cre<br>3. Import Budget Entries<br>4. Budget Entries – View d<br>5. Reports
- 

### Workflow 1. Budget Codes

#### Creation of Budget Codes

There are 2 options to create budget codes.

- Finance –Budget Manager -> Budget Codes as per A 1) Go to Maintenance Module - > Maintenance<br>
Finance -Budget Manager -> Budget Codes<br>
as per A<br>
2) Go to Control Panel - > Maintenance -><br>
Import Budget Codes as per B.<br>
- This guide will focus on option 1 and will briefl
- Import Budget Codes as per B.
- explain on option 2 - This guide will focus as per B.<br>- This guide will focus as per B.<br>- This guide will focus on option 1 and will briefly<br>explain on option 2<br>- The Budget Set-up is only for the MCST.
- 

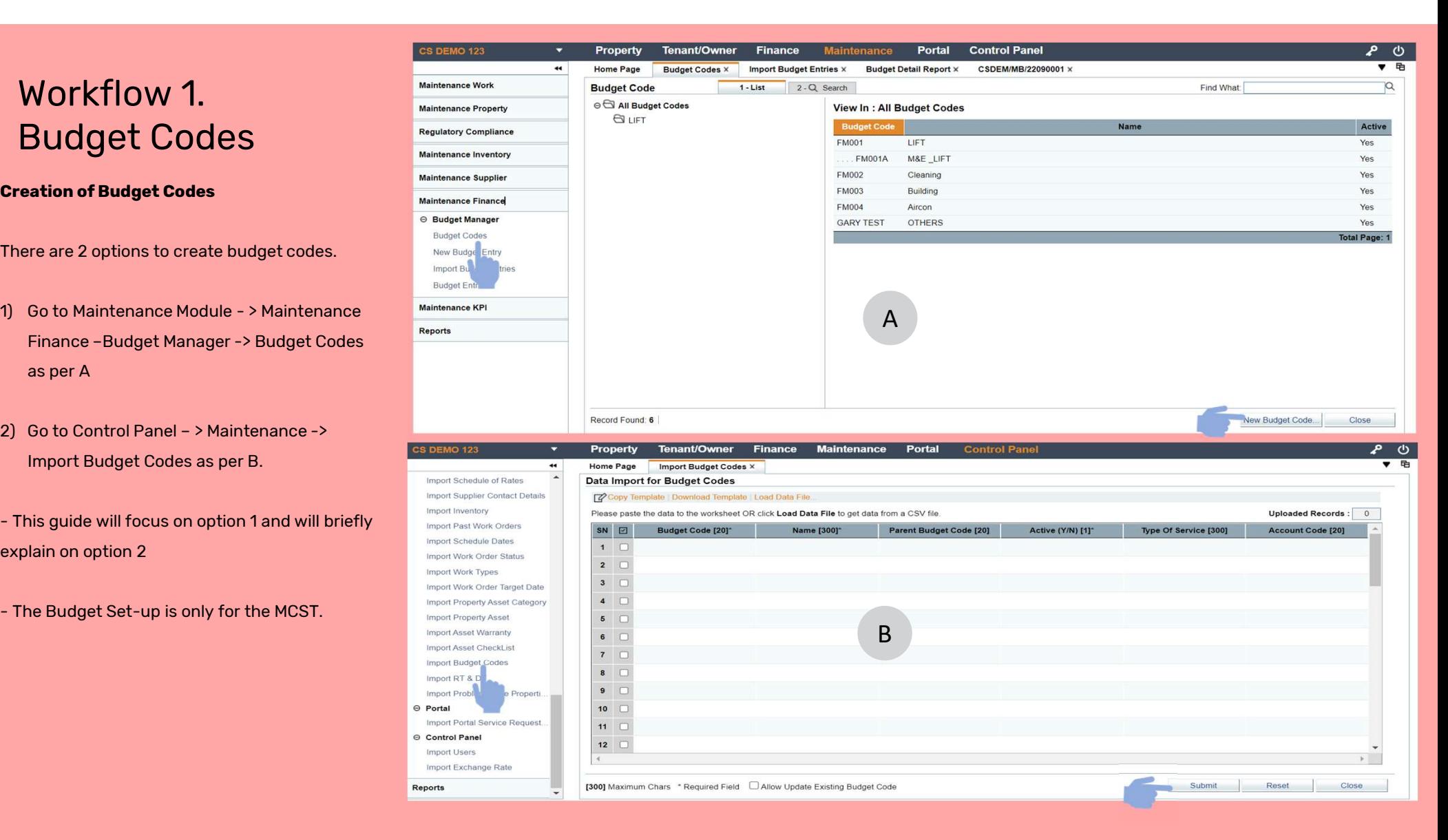

### Workflow 1. (cont'd) Budget Codes

#### Option 1.

Finance –Budget Manager -> Budget Codes. Click on Budget Code and Select New Budget Code (A). **Option 1.**<br>
- Go to Maintenance Module - > Maintenance<br>
Finance - Budget Manager -> Budget Codes.<br>
Click on Budget Code and Select New Budget<br>
Code (A).<br>
- A new Page will appear (B). User will need to<br>
a) Create a New Bu **Option 1.**<br>
- Go to Maintenance Module - > Maintenance<br>
Finance –Budget Manager -> Budget Codes.<br>
Click on Budget Code and Select New Budget<br>
Code (A).<br>
- A new Page will appear (B). User will need to<br>
a) Create a New Bud - Go to Maintenance Module - > Maintenance<br>Finance –Budget Manager -> Budget Codes.<br>Click on Budget Code and Select New Budget<br>Code (A).<br>- A new Page will appear (B). User will need to<br>a) Create a New Budget Code<br>c) Name t

- 
- 
- 
- create a master budget code with subsidiary codes associated with the maintenance tagged to it. - A new Page will appear (B). User will need to<br>
a) Create a New Budget Code<br>
b) Name the Budget Code<br>
c) Parent Code (optional) - Tis function is to<br>
create a master budget code with subsidiary<br>
codes associated with the b) Name the Budget Code<br>
c) Parent Code (optional) – Tis function is to<br>
create a master budget code with subsidiary<br>
codes associated with the maintenance<br>
tagged to it.<br>
d) Finance Account Setting – Map the Correct<br>
Acco
- Account Code to the Budget Code
- Code. The Budget Code will appear in work costing if the Work Order is tagged to the assigned to problems codes. ( tag to the

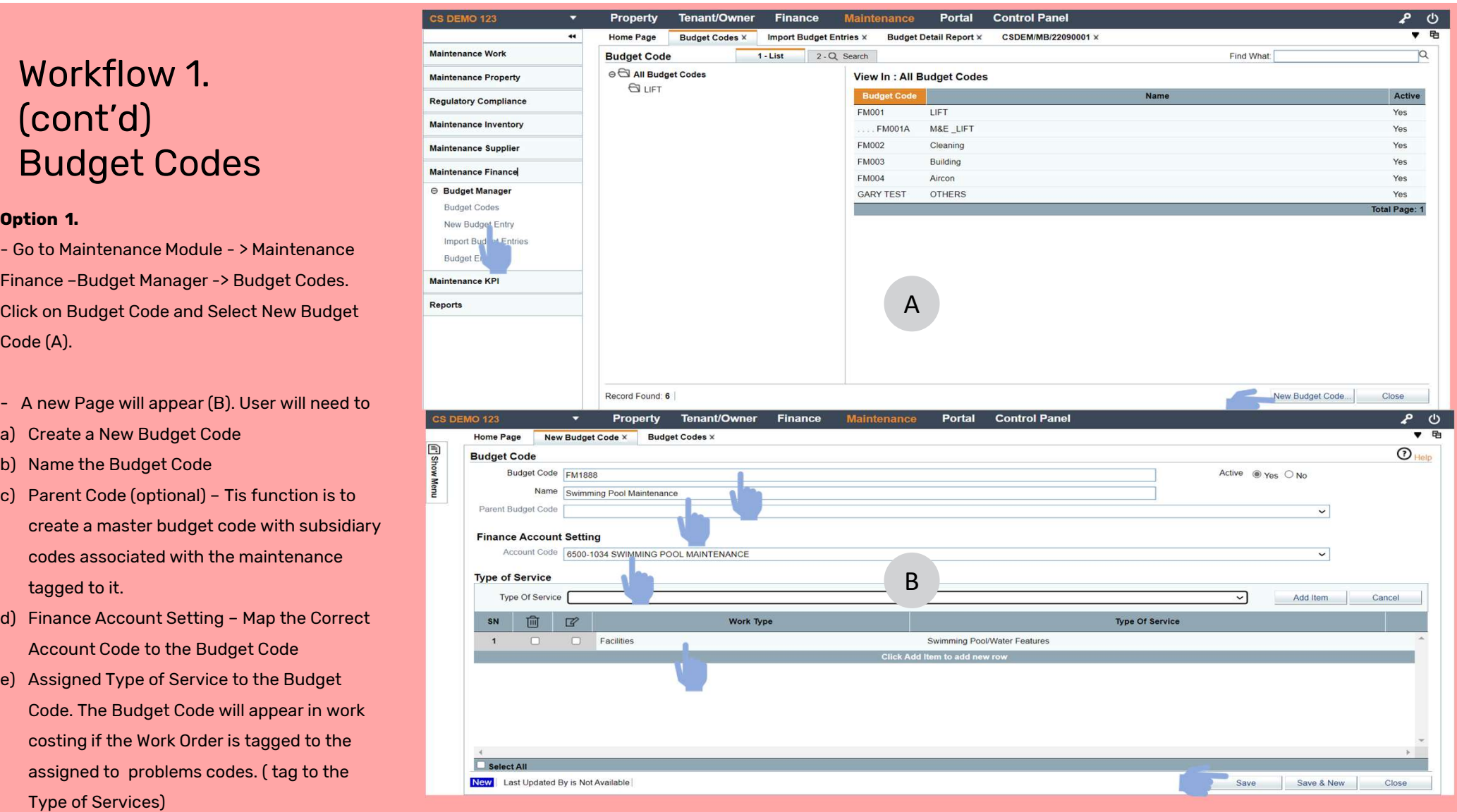

# Workflow 1. (cont'd) Budget Codes Workflow 1.<br>
(cont'd)<br>
Budget Codes<br>
<sub>Panel</sub> – > Maintenance -><br>
Import Budget Codes<br>
- Click on the Import Budget Code . User will (cont'd)<br>Budget Codes<br>
Option 2.<br>
- Go to Control Panel - > Maintenance -><br>
Import Budget Codes<br>
- Click on the Import Budget Code . User will<br>
see the Screen as per A

### Option 2.

- Import Budget Codes
- see the Screen as per A **Option 2.**<br>
- Go to Control Panel – > Maintenance –><br>
Import Budget Codes<br>
- Click on the Import Budget Code . User will<br>
see the Screen as per A<br>
a) Download Template – please see B. The<br>
template is in CSV file format<br> - Go to Control Panel – > Maintenance –><br>
Import Budget Codes<br>
- Click on the Import Budget Code . User will<br>
see the Screen as per A<br>
a) Download Template – please see B. The<br>
template is in CSV file format<br>
b) Load Data
- template is in CSV file format
- 

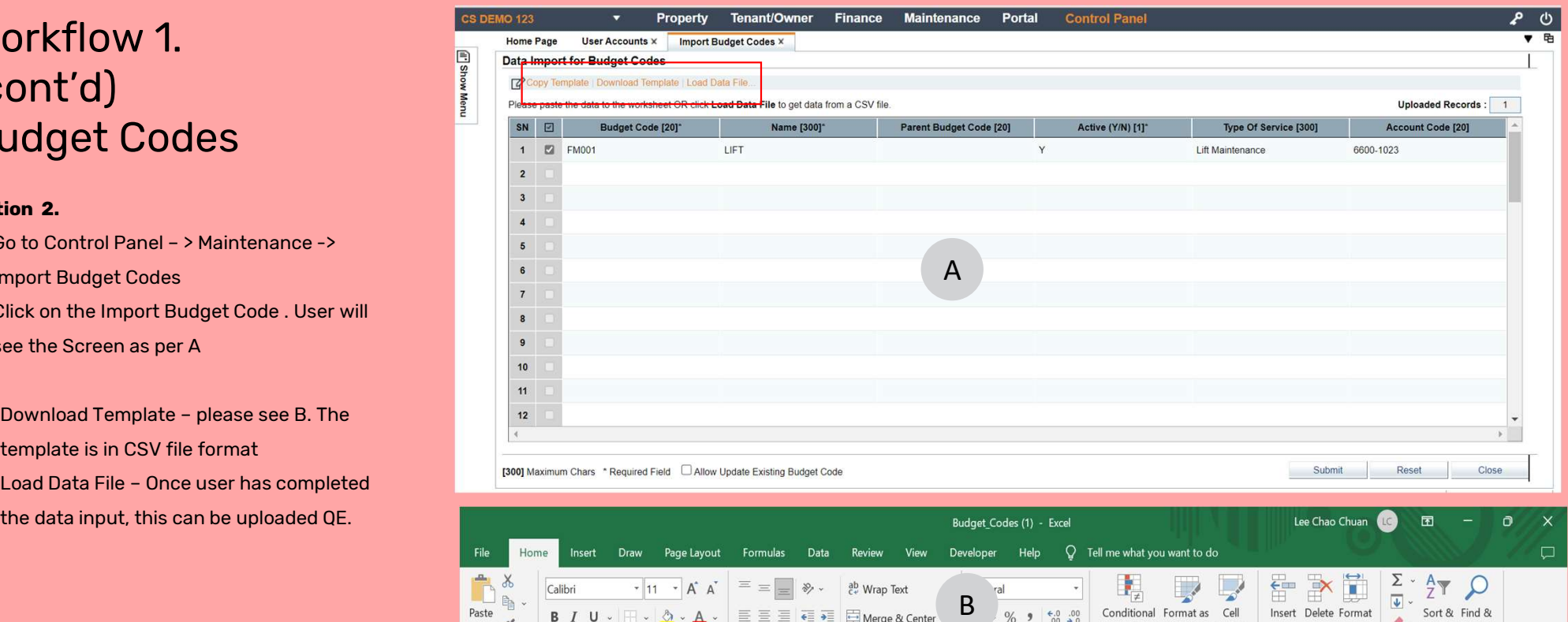

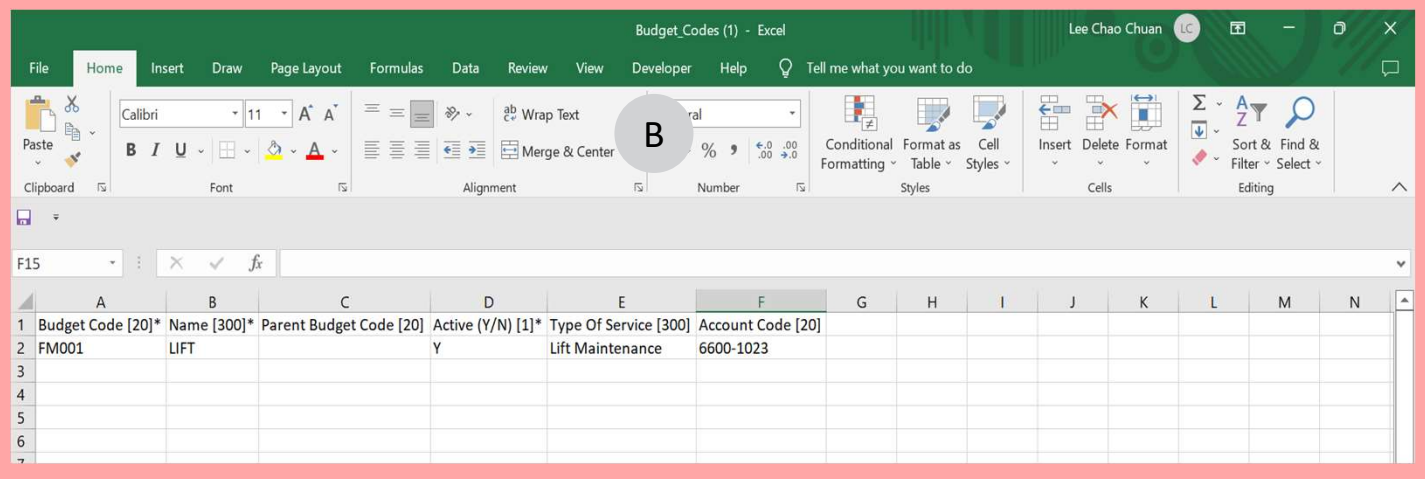

### Workflow 2. New Budget Entry

#### Creating A New Budget

- Workflow 2.<br>
New Budget Entry<br>
Creating A New Budget<br>
 Go to Maintenance Module > Maintenance<br>
Finance Budget Manager -> New Budget<br>
Entry Finance –Budget Manager -> New Budget **Entry** Greating A New Budget<br>
- Go to Maintenance Module - > Maintenance<br>
Finance - Budget Manager - > New Budget<br>
Entry<br>
a) Budget Title - Input the Name<br>
b) Exceed Budget - Enabled allow the Work<br>
Costing amount to be greater t **Creating A New Budget**<br>
- Go to Maintenance Module - > Maintenance<br>
Finance - Budget Manager - > New Budget<br>
Entry<br>
a) Budget Title - Input the Name<br>
b) Exceed Budget - Enabled allow the Work<br>
Costing amount to be greate
- 
- Costing amount to be greater than the allotted budget vice versa.
- Finance –Budget Manager –> New Budget<br>
Entry<br>
a) Budget Title Input the Name<br>
b) Exceed Budget Enabled allow the Work<br>
Costing amount to be greater than the<br>
allotted budget vice versa.<br>
c) Year Ending The Fiscal Yea budget. (please be informed that the Fiscal Year is from January to December) a) Budget Title – Input the Name<br>
b) Exceed Budget – Enabled allow the Work<br>
Costing amount to be greater than the<br>
allotted budget vice versa.<br>
c) Year Ending – The Fiscal Year for the<br>
budget. (please be informed that t Costing amount to be greater than the<br>
allotted budget vice versa.<br>
c) Year Ending – The Fiscal Year for the<br>
budget. (please be informed that the Fiscal<br>
Year is from January to December)<br>
d) Add Budget Code – To select t c) Year Ending – The Fiscal Year for the<br>budget. (please be informed that the Fiscal<br>Year is from January to December)<br>d) Add Budget Code – To select the budget<br>code to be added into the new budget.<br>- The user can input a
- code to be added into the new budget.
- Total which the system will auto apportion. Year is from January to December)<br>
d) Add Budget Code – To select the bud<br>
code to be added into the new budge<br>
– The user can input a lump sum amoun<br>
Total which the system will auto appor<br>
– Alternatively user can manual
- figure at each month
- 

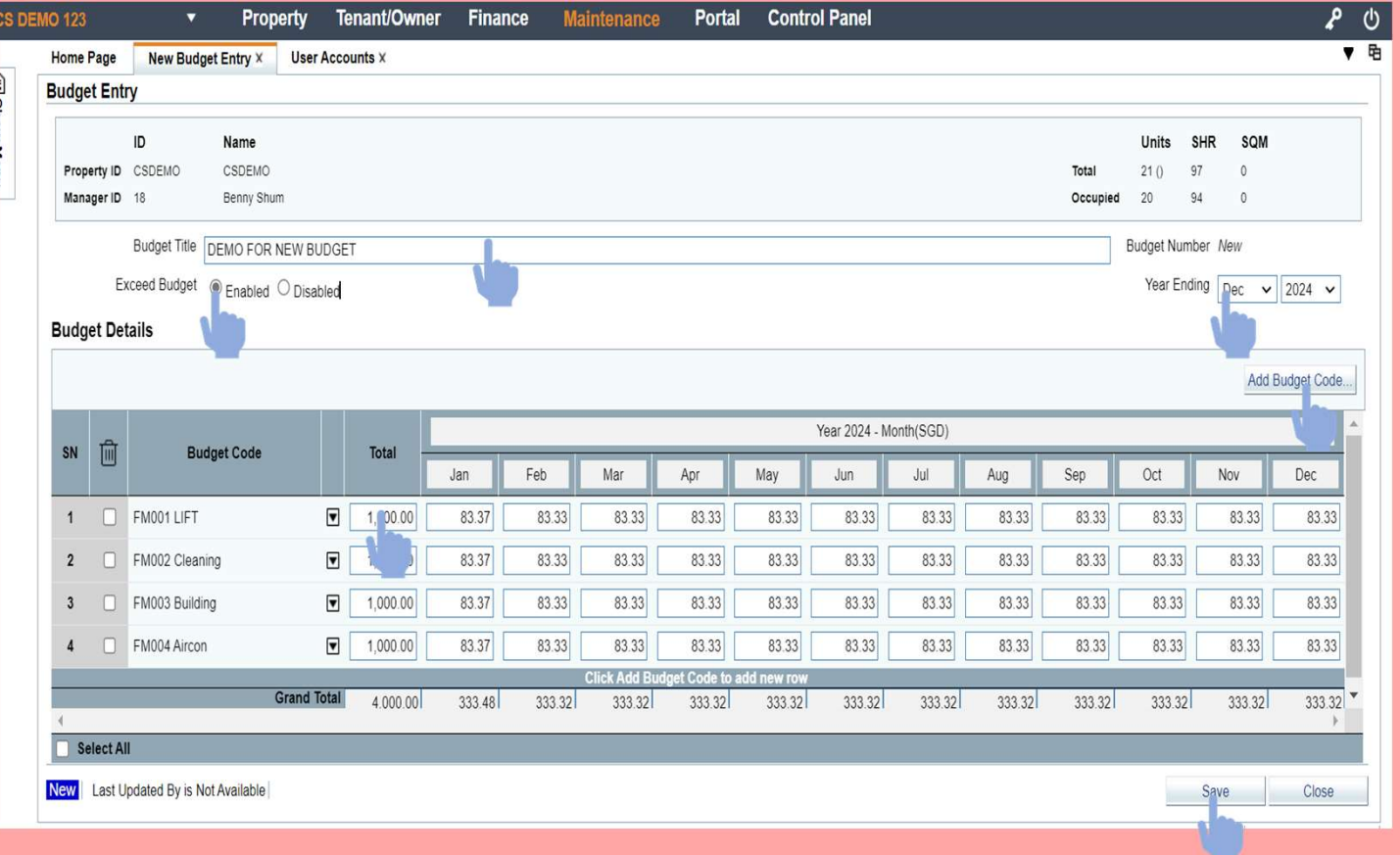

### Workflow 3. Import Budget **Entries**

Creating a New Budget via Import Function WORKFIOW 3.<br>
Import Budget<br>
Entries<br>
Creating a New Budget via Import Function<br>
- Go to Maintenance Module - > Maintenance<br>
Budget Entries (A)<br>
Budget Entries (A) Finance –Budget Manager -> Import New Budget Entries (A) **Creating a New Budget via Import Function**<br>- Go to Maintenance Module - > Maintenance<br>Finance -Budget Manager -> Import New<br>Budget Entries (A)<br>-Instead of workflow 2, User can import the<br>new budget via the CSV (B)<br>a) Down - Go to Maintenance Module - > Maintenan<br>Finance -Budget Manager -> Import New<br>Budget Entries (A)<br>-Instead of workflow 2, User can import th<br>new budget via the CSV (B)<br>a) Download the Template<br>b) Fill in the details<br>c) Loa

-Instead of workflow 2, User can import the new budget via the CSV (B)

- 
- 
- 

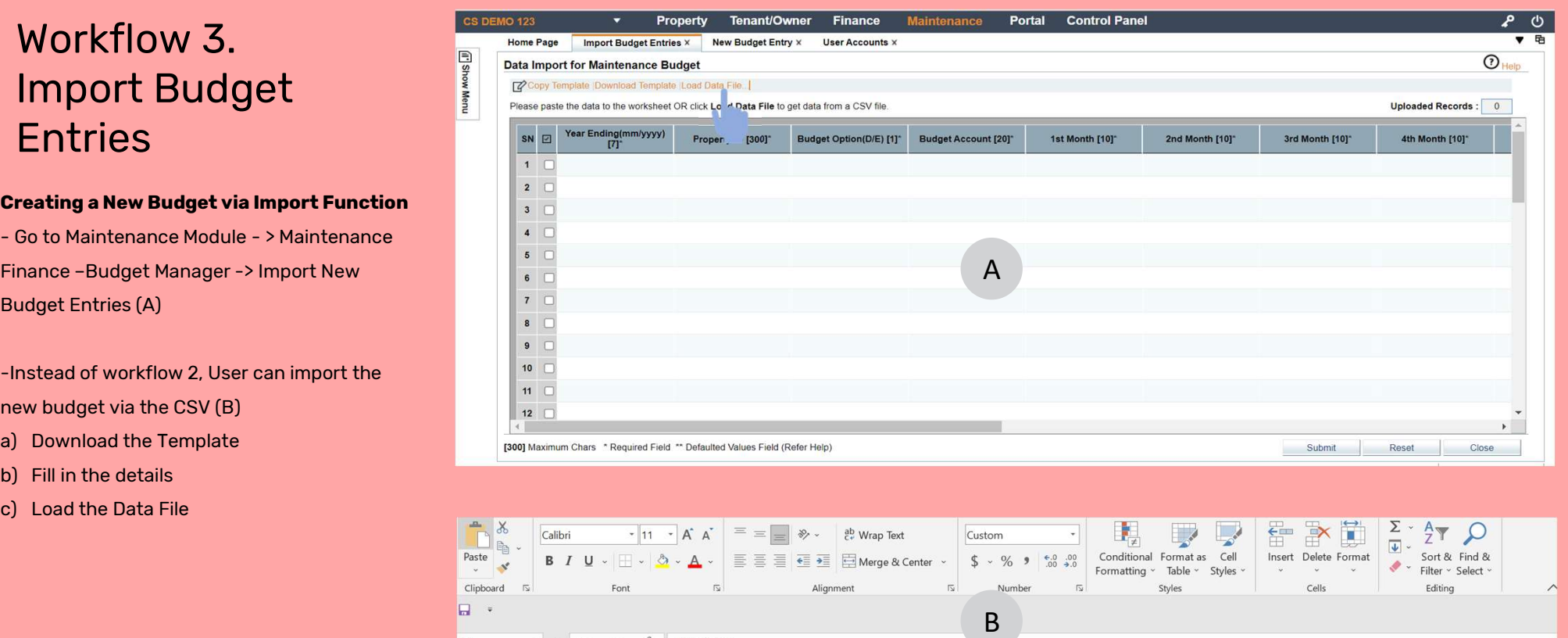

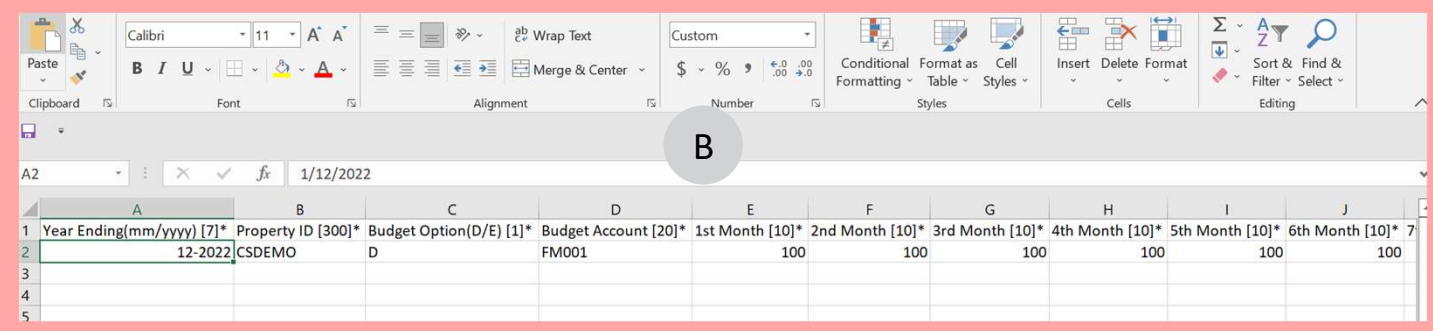

### Workflow 4. Budget Entries

#### **Viewing and edit Budget Entries**

Finance – Budget Manager – > Budget Entries (A) Sudget Entries<br>
Viewing and edit Budget Entries<br>
- Go to Maintenance Module - > Maintenance<br>
Finance – Budget Manager -> Budget Entries (A)<br>
- Select The budget and open.(B) . User can<br>
perform the follow functions.<br>
a) Bu Viewing and edit Budget Entries<br>- Go to Maintenance Module - > Maintenan<br>Finance –Budget Manager -> Budget Entr<br>- Select The budget and open.(B) . User of<br>perform the follow functions.<br>a) Budget Title<br>b) Exceed Budget<br>c) Y Viewing and edit Budget Entries<br>- Go to Maintenance Module - > Maintenan<br>Finance -Budget Manager -> Budget Entr<br>-<br>Select The budget and open.(B) . User of<br>perform the follow functions.<br>a) Budget Title<br>b) Exceed Budget<br>c) Y - Go to Maintenance Module - > Maintenan<br>Finance -Budget Manager -> Budget Entr<br>- Select The budget and open.(B) . User of<br>perform the follow functions.<br>a) Budget Title<br>b) Exceed Budget<br>c) Year Budget<br>d) Delete and add new

- perform the follow functions. - Select The budget and open.(B) . User can<br>perform the follow functions.<br>a) Budget Title<br>b) Exceed Budget<br>c) Year Budget<br>d) Delete and add new Budget Code<br>e) Amend the amount at the total or by<br>months.
- 
- 
- 
- 
- months.

#### Note:

The Access to this module has to be restricted as there is no (current) approval setup for the amendment and creation of budget in this

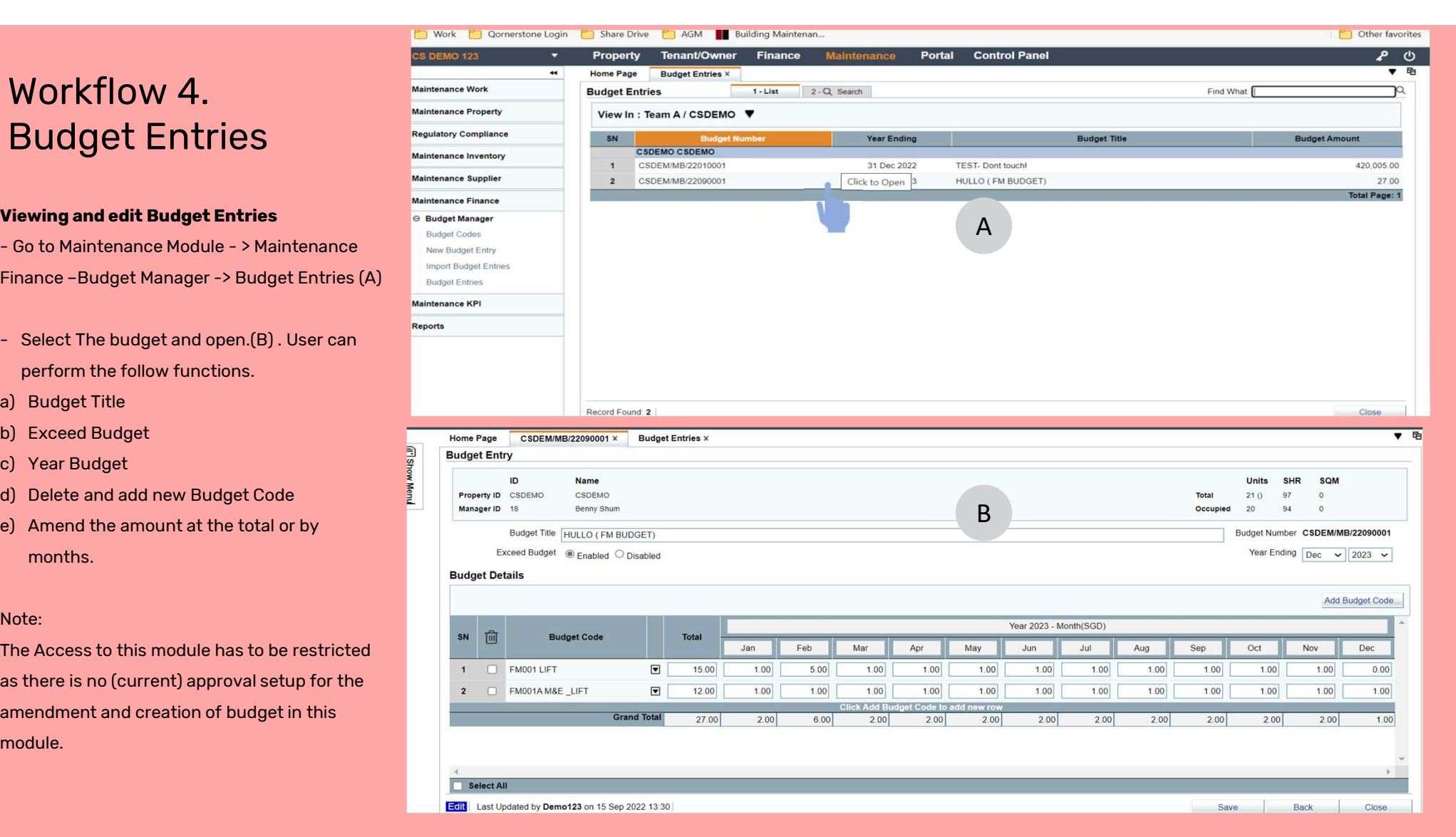

### Workflow 5. Reports

#### **Viewing and downloading reports Viewing and downloading reports**

- WORK TIOW 5.<br>
Worker Maintenance Work<br>
Maintenance Property<br>
Viewing and downloading reports<br>
 Go to Maintenance Module > Reports -><br>
Maintenance Finance The reports can be<br>
printed in PDF or Excel format<br>
Maintenance Maintenance Finance . The reports can be printed in PDF or Excel format Finance Module - > Reports -><br>
Maintenance Finance  $\kappa$  Maintenance Finance<br>
printed in PDF or Excel format<br>
A) Budget Variance Report (A) – show the<br>
vork statistic Reports<br>
A) Budget Variance Report (A) – show the<br>
var
- variance between actual and allotted (accumulative purposes) .
- details for the fiscal year . The file can be downloaded in excel for import for next Fiscal year . variance between actual and allotted<br>
(accumulative purposes).<br>
B) Budget Detail Report (B) – provide the<br>
details for the fiscal year . The file can be<br>
downloaded in excel for import for next<br>
Fiscal year .<br>
Note<br>
– The

#### Note

Fiscal year. If user has already uploaded a new budget for the next fiscal year, this new fiscal year will be reflected in all the reports. In order to look for past years, user should use the

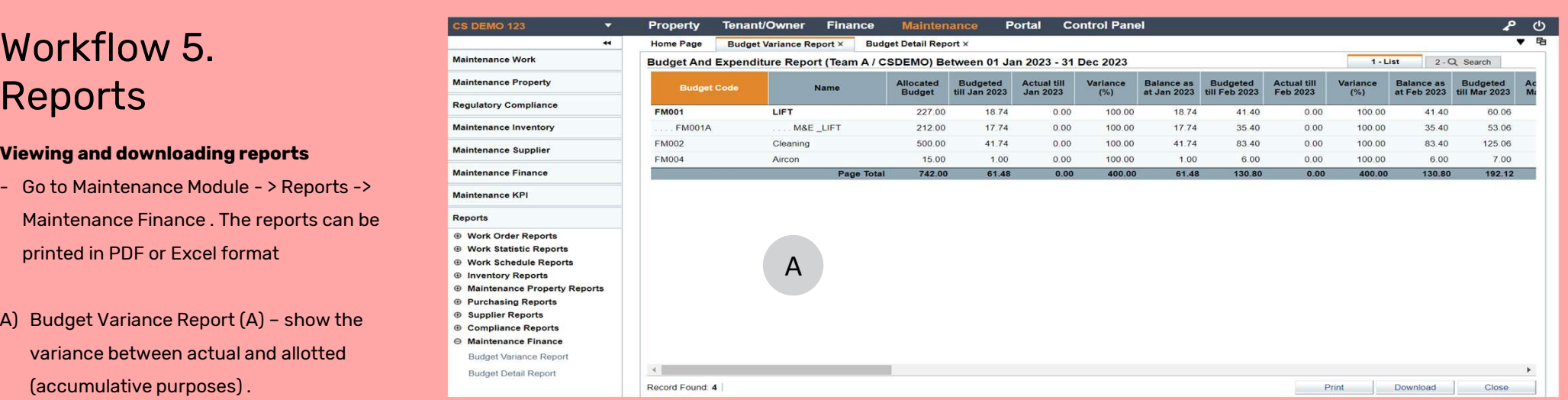

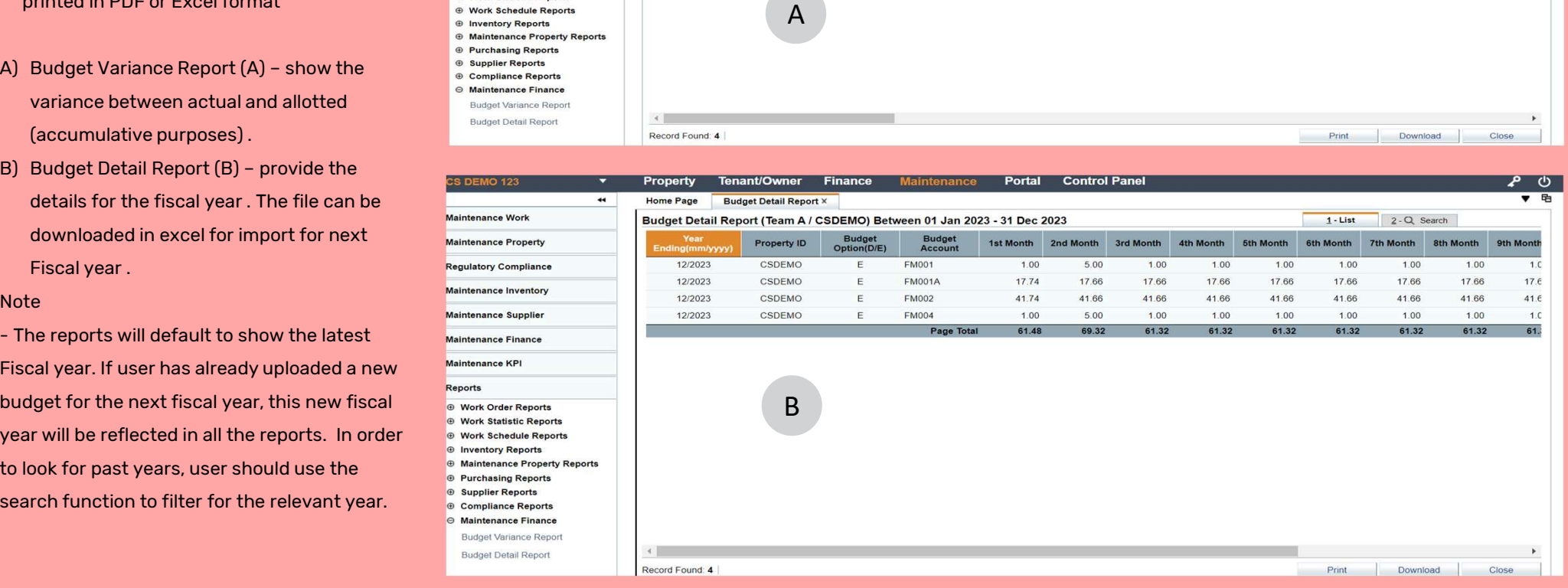